#### Уважаемые коллеги!

С 1 января 2019 года в Республике Казахстан вступил в силу закон об обязательном медицинском страховании туристов, выезжающих за рубеж.

Для заключения договора обязательного медицинского страхования туриста, согласно Закону РК от 31.12.2003г. №513-II «Об обязательном страховании туриста», Постановление Правления №269 от 29.10.2018г., в момент оформления заявки, Турагент в системе Туроператора, обязан внести следующую обязательную информацию:

- ФИО;
- ИИН;
- Дата рождения;
- Номер паспорта;
- Сроки действия паспорта;
- Адрес;
- Мобильный телефон и e-mail;

Внести необходимые данные Вы можете в форме данных о туристе при бронировании!!!

### **Вариант1. Вы располагаете всеми данными туриста!**

В данном случае форма информации о туристе заполняется следующим образом.

#### Пример:

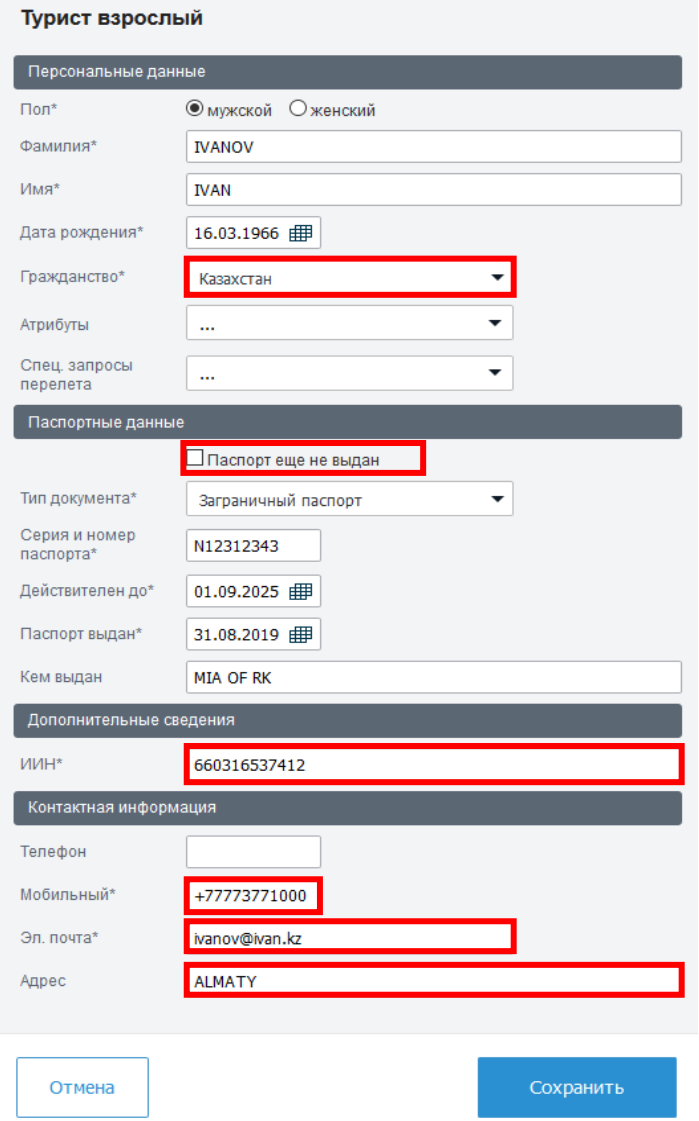

# **Вариант 2. Вы не располагаете всеми данными туриста!**

В данном случае форма информации о туристе заполняется следующим образом.

### Пример:

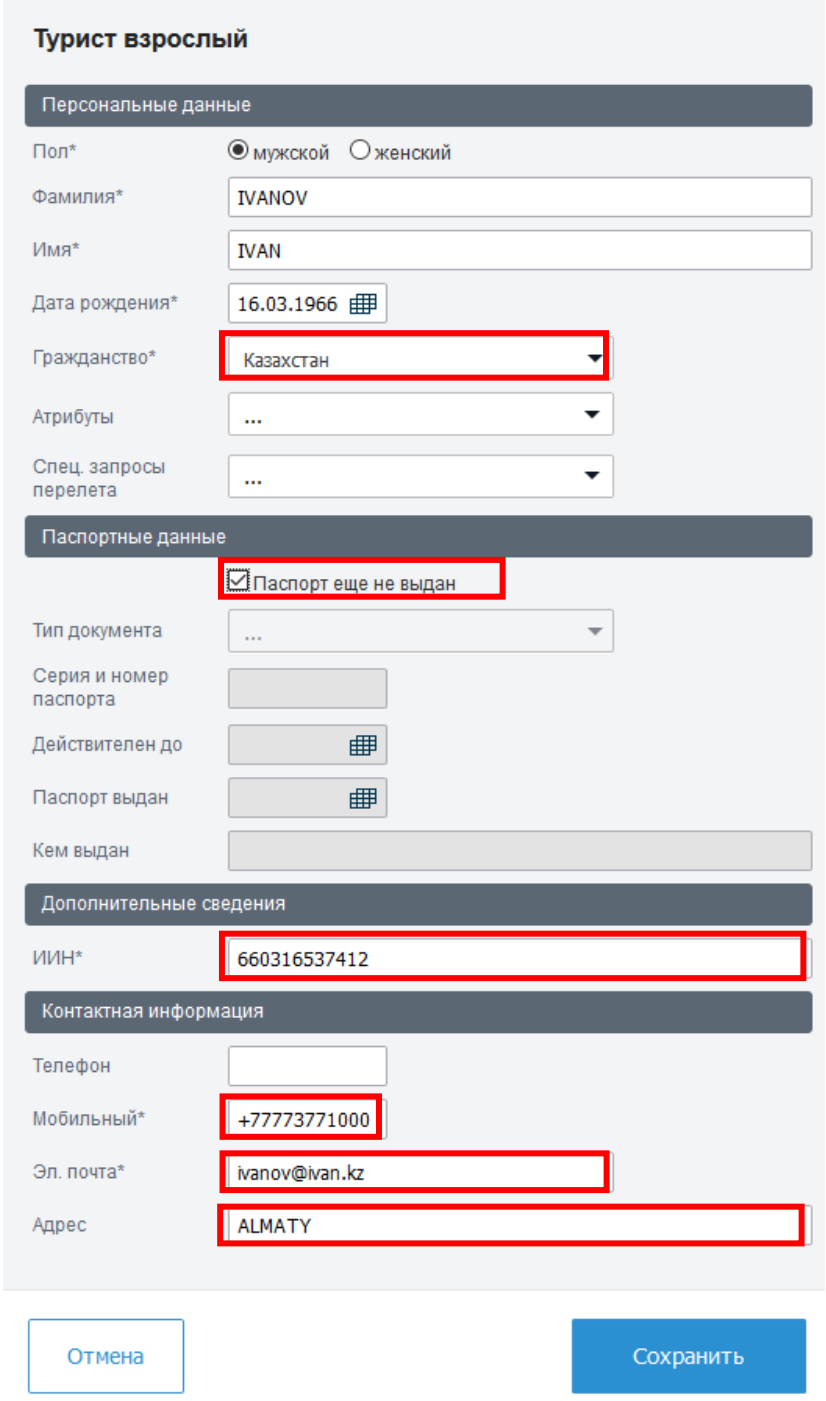

**ВАЖНО!** В обоих вариантах при бронировании **обязательными полями** для заполнения являются:

- 1. ФИО
- 2. Дата рождения
- 3. ИИН
- 4. Мобильный телефон
- 5. Электронная почта
- 6. Адрес

## **ИНСТРУКЦИЯ и FAQ**

**ВОПРОС:** при бронировании не указали паспорт туриста, как я могу внести данные? Или нашли ошибку в данных туриста (за исключением ФИО, ДАТЫ РОЖДЕНИЯ).

**ОТВЕТ:** Вы можете самостоятельно, из «Личного кабинета» внести изменения в данные туриста. Для этого необходимо:

- 1. Найти нужную Вам заявку в «Личном кабинете»
- 2. Нажать на «Информация о заявке»
- 3. Выбрать нужного Вам туриста(ов)
- 4. В окне редактирования данных о туристе внести изменения
- 5. Сохранить.

# **ПРИМЕР**:

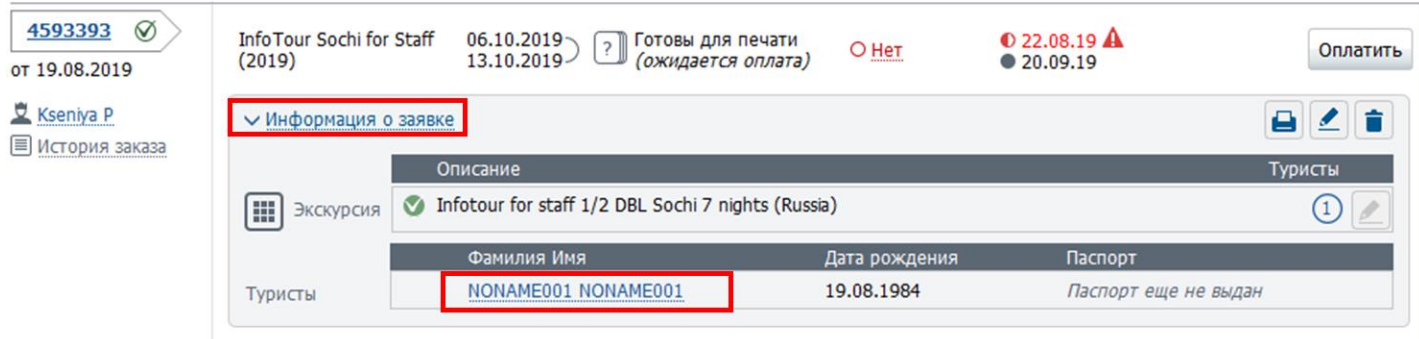

**ВОПРОС**: как узнать готов ли к выписке «Страховой сертификат».

**ОТВЕТ:** Вы можете самостоятельно проверить в «Личном кабинете». Для этого необходимо:

- 1. Найти нужную Вам заявку в «Личном кабинете»
- 2. Проверить общий статус заявки (см. пример)
- 3. Нажать на «Информация о заявке»
- 4. Посмотреть графические статусы по услугам «Страхования»: 1. Запрос, 2. Подтверждено, 3. Отказ.

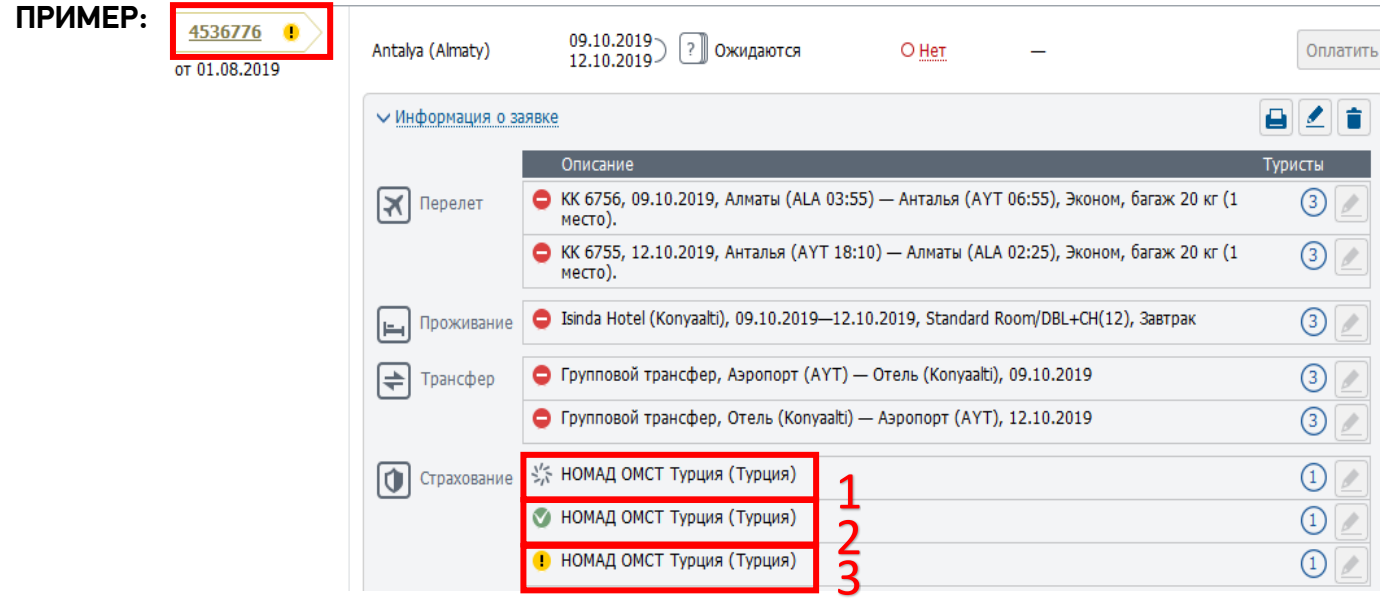

# **ПОДРОБНЕЕ ПО СТАТУСАМ:**

- 1. **ЗАПРОС** данный статус появляется в случае, если в заявку после бронирования вносились какие-либо изменения. Необходимо дождать ответа от поставщика.
- 2. **ПОДТВЕРЖДЕНО** данный статус проставляется в следующих случаях: - В любой забронированной заявке, до момента полной оплаты, статус услуги «Страхования» по умолчанию – ПОДТВЕРЖДЕНО.

- После полной оплаты, статус ПОДТВЕРЖДЕНО – говорит о удачной выписке страхового сертификата

3. **ОТКАЗ** – данный статус проставляется в случае, если в момент выгрузки «Страхового сертификата» в систему поставщика, турист не прошел проверку в «Единой Страховой Базе Данных».

# **ВОПРОС:** что делать если получен статус ОТКАЗ по услуге страхования?

**ОТВЕТ:** необходимо проверить данный туриста, а именно:

- 1. Фамилия и Имя туриста должны быть указаны корректно (без ошибок) согласно данным паспорта.
- 2. Дата рождения должна быть указана корректно (без ошибок) согласно данным паспорта.
- 3. Номер паспорта обязательно перед цифрами должна быть проставлена большая латинская буква «N» и номер должен быть внесен без ошибок. Пример: N12365478
- 4. Срок действия паспорта должен быть внесен корректно (без ошибок)
- 5. ИИН должен быть указан корректно (без ошибок) согласно данным Удостоверения Личности. Самая распространённая ошибка при внесении данных ИИН кроется в первых 6 цифрах, проверяйте внимательнее!!!
- 6. Мобильный номер телефона должен быть указан действующий, в формате +7 или 8. Важно указывать действующий номер туриста, так как при положительном ответе, страховой сертификат приходит в виде ссылки на данный номер по средством SMS.
- 7. Электронная почта должна быть действующей, и пишется маленькими латинскими буквами.
- 8. Адрес указывается только город, большими латинскими буквами.

**ВОПРОС:** Все внесенные данные о туристе проверены, они являются верными, но статус по услуге страхования – **ОТКАЗ**.

**ОТВЕТ:** необходимо отправить скан паспорта на эл. адрес: [kazakhstan@pegast.com.kz](mailto:kazakhstan@pegast.com.kz)

# **ВАЖНАЯ ИНФОРМАЦИЯ:**

- 1. Выписка «Страховых сертификатов» происходит только **после полной оплаты тура**.
- 2. Если заявка после полной оплаты была подтверждена, но по какой-то причине, Вы не получили «Страховой сертификат» на эл. почту, у Вас всегда есть возможность распечатать его из «Личного кабинета».
- 3. Любые изменения в данных после выписки «Страхового сертификата» будут вносится с применением ФПР - 10 EUR/13 \$/800 руб. за туриста в зависимости от валюты в которой

рассчитан тур. Оплата данного штрафа производится в национальной валюте, по внутреннему курсу туроператора, рассчитанному на день оплаты.